#### サービスご利用時間・振込手数料について

当金庫ホームページをご覧ください。 ※システムメンテナンス等の保守のため、臨時休止する場合があります。

ご利用の手引き

#### 当金庫ホームページ

■パソコン·スマートフォン(ブラウザ) https://www.shinkin.co.jp/johoku/ ■携帯電話(3G携帯、ガラケー) 各社の公式メニューよりアクセスしてください。

### 城北信用金庫

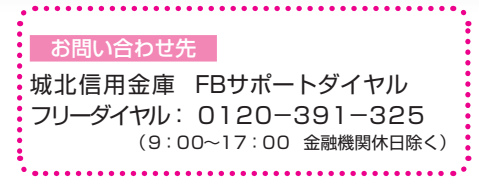

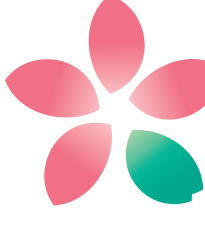

Johoku Shinkin

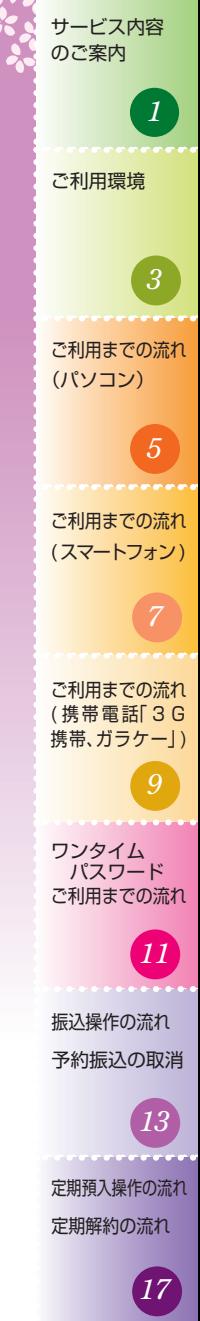

よくあるご質問 ご注意事項

*21*

#### 残高照会

ご利用口座の残高(現在、前日、前月末)および支払可能額を照会 できます。

#### 入出金明細照会

日付、週、期間、件数、未照会分のいずれかをご指定いただくこ とによりご利用口座の入出金履歴を照会できます。

■照会した入出金明細履歴を CSV ファイル形式でダウンロー ドすることが可能です。

#### 取引履歴照会

本サービスご利用のお取引履歴を照会できます。

■過去3ヶ月分の本サービスご利用のお取引履歴を照会できま す。

#### 振込(資金移動)

ご指定のお振込先口座へお振込ができます。

当日振込、予約振込がご利用いただけます。

- ■お振込の資金および振込手数料は、ご指定の口座より引落し ます。
- ※予約振込の場合、指定日前日にご指定の口座の残高を確保し ておいてください。指定日前日の最終残高が引落し金額に足 りない場合は、未処理となりお振込されません。

※お振込先の金融機関の口座名義を事前に確認することができ ます。取引内容、利用可能時間帯に制限がありますので、詳 しくは当金庫までお問い合わせください。

■お振込先口座情報を最大 99件まで登録できます。 一度ご利用いただいたお振込先口座情報をご登録いただくこ とで、次回からは同じお振込先へ簡単にお振込ができます。

#### 振込予約取消

予約中(振込指定日が未到来)の振込取引をお取消しできます。

サービス利用口座の追加申込

サービス利用口座の追加申込の手続きができます。

#### 定期預金

#### ■定期新約

インターネットバンキング専用定期預金の新規開設ができま す。

#### ■定期入金

既にお持ちのインターネットバンキング専用定期預金に追加 のお預け入れができます。

#### ■定期口座照会

インターネットバンキング専用定期預金の預入明細照会がで きます。

#### ■定期解約

インターネットバンキング専用定期預金の解約ができます。 ※やおを得ない理由によりインターネットバンキングからの解 約ができない場合は、当金庫までお問い合わせください。

税金・各種料金の払込みサービス(ペイジー)

当金庫所定の官庁、企業、自治体などの収納機関に対して税金・ 各種料金の払込みができます。

- ■収納機関の請求内容および収納手続き結果などにつきまして は直接、収納機関へお問い合わせください。
- ※一度ご依頼いただきました払込みにつきましては、お取消し できませんのでご注意願います。

#### E メール通知サービス

以下の場合、ご登録いただいたEメールアドレス宛にご連絡いた します。

- ■ご利用口座へ入出金のお取引があった場合
- ■ログインパスワード変更、利用限度額変更、Eメール設定等 の変更をされた場合
- ■暗証番号不一致によりお取引がロックされた場合など
- ※通知サービスをご利用される場合は、「サービス一覧」の「E メール設定」にてEメールアドレスのご登録が必要です。
- ※詳しいサービス内容につきましては、当金庫までお問い合わ せください。

#### IB 取引中止

本サービスの利用を一時的に停止します。(解約とは異なります) なお、サービスのご利用を再開する場合は、当金庫所定の手続き が必要です。

※詳しい内容につきましては、当金庫までお問い合わせくださ い。

ご注意事項 さんじょう こうしょう しゅうしょう しゅうしゅう しゅうしゃ しゅうしゃ しゅうしゃ しゅうしゃ

ご注意事項<br>よくあるご質問

ことには、このことには、このことには、このことには、このことには、このことには、このことには、このことには、このことには、このことには、このことには、このことには、このことには、このことには、このこと このように、 このように こうしゃ こうしゃ

定期解約の流れ定期預入操作の流れ

- 今回の「予約」ということを しゅうしゅ しゅうしゅう

予約振込の0:<br>振込操作の1

取流れ

ころ こうしょう こうしょう

のご案内サービス内容

ご案内 で利用環境 (パソコン)

ご利用環境

 $\overline{\phantom{0}}$ 

(パソコン)で利用までの流れ

こうしゃ しんしょう しんしょう スマート

 $\overline{ }$ 

こうしゃ アクセス しゅうしょう キャッシュ オープン・ファッシュ きんこうかん しゅうしゅう かいしゅう かいしゅう かいしゅう かいしゅう かいしゅう かいしゅう かいしゅう かいしゅう かいしゅう かいしゅう かいしゅう かいしゅう かいしゅう かいしゅう かいしゅう かいしゅう かいしゅう 携帯電話 「3G携  $\check{\phantom{a}}$ 

こうしゃ しんしゃ しんしゃ しんしゃ しんしゃ しんしゃ しんしゃ ワンタイムパスワード

ご利用までの流れ

## ご利用環境

#### パソコンでのご利用環境

ご利用環境の対応バージョンについては、随時更新されます。 最新の対応状況は、当金庫ホームページをご覧ください。

#### [ご注意]

企業内 LAN からインターネットをご利用されている際 に、個別の設定(特定のアドレス制限)がなされている時 には、ご利用いただけない場合があります。

#### スマートフォンでのご利用環境

iOS、Android 端末でご利用いただけます。

ご利用環境(OS、ブラウザ)の対応バージョンについては、随時 更新されます。最新の対応状況は、当金庫ホームページをご覧く ださい。

#### 携帯電話(3G 携帯「通称ガラケー」)でのご利用環境

#### ■利用可能機種

- ・NTTドコモ …………………………… i モード
- ・au …………………………………… EZweb
- ・SoftBank ………………………… Yahoo! ケータイ

#### [ご注意]

今後発表される機種については順次対応してまいります。 なお、既存機種のうち一部の機種についてはご利用いた だけない場合があります。

#### セキュリティについて

◆ 契約者 ID(利用者番号) ログイン時に入力していただく ID です。契約者 ID は、お 客さまの申込手続きが終了しましたら、当金庫にお届けのご

本人さま住所宛に金庫所定の方法で通知します。

#### ◆ ログインパスワード

ログイン時に入力していただくパスワードです。お申込時に 6 ~ 12 桁の半角英数字(\*1)で初回パスワードをお届けいた だきます。初回サービスご利用時に 6 ~ 12 桁の半角英数 字(\*2)による正式パスワードに変更のうえご利用ください。 (\*1)数字と英字をそれぞれ1文字以上ご使用ください。

- 英字は大文字小文字を区別いたしますのでご注意くださ  $\mathcal{L}$
- (\*2)パソコンからのご利用時、ログインパスワードの入力に はソフトウェアキーボードをご利用いただけます。

#### ◆ ワンタイムパスワード

パスワード生成機(トークン)に表示された「ワンタイムパス ワード」を振込やペイジー等の重要な操作の都度、使い捨て のパスワードとして使用しますので、より安全にインター ネットバンキングをご利用いただけます。

#### ◆ 確認用パスワード

ワンタイムパスワード未利用のお客さまが対象サービスに利 用します。「お客様カード」の裏面に表示してあります。 ※パスワードの使用方法はア~クのうち指定された2箇所に 該当する数字2桁を入力する方式となります。(パスワー ドとして指定される箇所は毎回変わります)

ころ こうしょう

のご案内サービス内容

ご案内 これ用環境 (パソコン)

ご利用環境

 $\overline{\phantom{0}}$ 

(パソコン)<br>ご利用までの流れ

こうしゃ こうしゃ こうしゃ こうしゃ スマート

(ご<br>帯携利

こうしゃ アクセス しゅうしょう キャンキング きょうかん しゅうしゅう しゅうしゅう しゅうしゅう しゅうしゅう しゅうしゅう しゅうしゅう しゅうしゅう しゅうしゅう しゅうしゅう しゅうしゅう しゅうしゅう しゅうしゅう しゅうしゅう しゅうしゅう 携帯電話 「3G携 、ガラケー)帯電話「3G携型用までの流れ

こうしゃ しんしゃ しんしゃ しんしゃ しんしゃ しんしゃ しんしゃ ワンタイムパスワード

○ ご利用までの流れ ○ ワンタイムパスワード

ことには、このことには、このことには、このことには、このことには、このことには、このことには、このことには、このことには、このことには、このことには、このことには、このことには、このことには、このこと このように、 このように こうしゃ こうしゃ

定期解約の流れ定期預入操作の流れ

ご注意事項 さんじょう こうしょう しゅうしょう しゅうしゅう しゅうしゃ しゅうしゃ しゅうしゃ しゅうしゃ *4*

ご注意事項<br>よくあるご質問

- 今回の「予約」ということを しゅうしゅ しゅうしゅう

予約振込の0:<br>振込操作の1

取流れ

◆ 「契約者 ID」「パスワード」のお取扱いについて 「契約者ID」「パスワード」はお客さまご自身で厳重に管理し てください。また、他人に内容を知られないようにご注意く ださい。

◆パスワード誤入力 入力を何回か連続で間違えた場合はパスワードがロックさ れ、それ以降はサービスのご利用ができなくなりますのでご 注意ください。

#### ◆「256bit SSL」の暗号通信方式を採用 SSL とは、インターネット上でデータ通信を行う際に利用 される暗号通信の方法であり、現在もっとも解読が困難とい

われている 256bit SSL 方式を採用しています。 ◆強制ログアウト 本サービス利用中に 15 分以上操作をしないと強制ログアウ

トとなり、本サービスのご利用ができなくなります。再度ロ グインをお願いします。

- ◆ 当金庫の推奨するフィッシング·不正送金対策ソフト (PhishWall プレミアム)をインストールすることをお奨め します。詳細は当金庫ホームページをご覧ください。
- ◆ 「EV SSL 証明書」の導入 新規格のサーバー証明書「EV SSL 証明書」を導入してい ます。

お客さまが EV SSL 対応ブラウザでアクセスすると、ブラ ウザのアドレスバーが緑にかわり、ウェブサイトの実在性を保 証します。お客さまがこの表示を確認することによって、フィッ シングサイトからお客さまを守ります。

#### ◆ セキュアメールの採用

Eメールに電子証明書を利用した電子署名を付与します。(セ キュアメール ID を導入)メール送信元の実在性、および電 子メールの内容が通信途中で改ざんされてないことの確認が でき、フィッシング対策に有効です。

## ご利用までの流れ(パソコン)

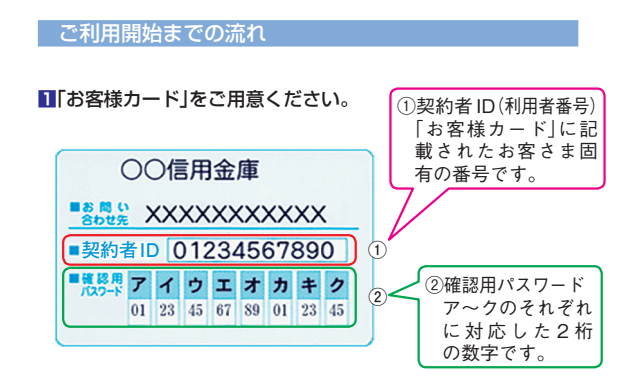

#### **2** アクセス方法

⑴ 当金庫のホームページにアクセスします。 https://www.shinkin.co.jp/johoku/ ⑵ インターネットバンキングの「個人のお客さま」を選択します。 ⑶「ログイン」をクリックします。

#### **3** 初回ログイン

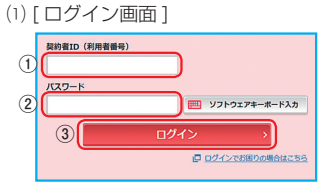

①「お客様カード」に記載された「契約者 ID(利用者番号)」 を入力します。 ②申込書に記入された「パソコン・スマートフォン(ブラウ

 ザ)初回ログインパスワード」を入力します。 (ソフトウェアキーボード入力を推奨いたします) ③「ログイン」をクリックします。

[ご注意]ログインパスワードについて ログインパスワードは、パソコン・スマートフォン用(ブ ラウザ)と携帯電話用(3G携帯、ガラケー)では別々に なりますので、ご利用環境毎に初回ログインが必要です。

#### ⑵ ログインパスワードの変更

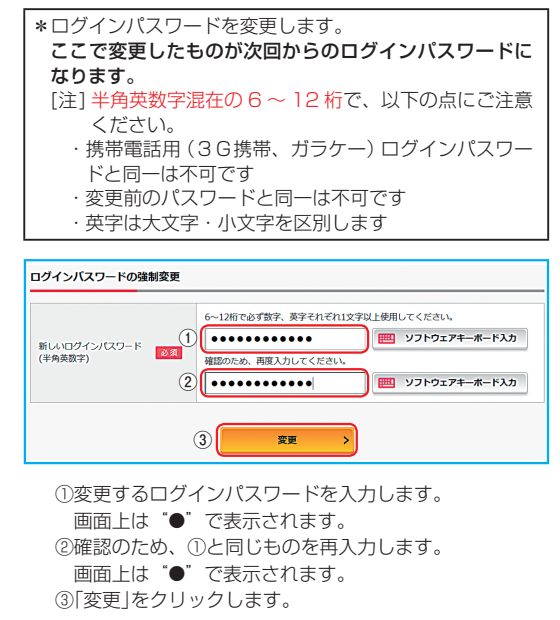

#### ⑶ メイン画面より、各サービスがご利用いただけます。

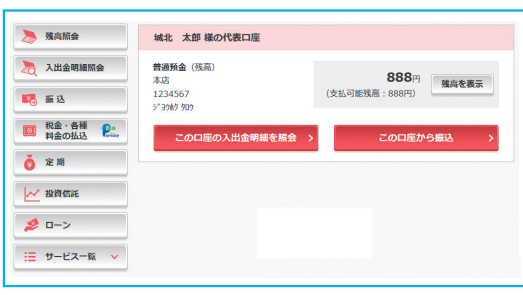

表示画面はサンプル画面のため、実際の画面とは異なる場合があります。

ことには、このことには、このことには、このことには、このことには、このことには、このことには、このことには、このことには、このことには、このことには、このことには、このことには、このことには、このこと このように、 このように こうしゃ こうしゃ

定期解約の流れ定期預入操作の流れ

- 今回の「予約」ということを しゅうしゅ しゅうしゅう

予約振込の0:<br>振込操作の1

取流れ

ころ こうしょう

のご案内サービス内容

ご案内 で利用環境 (パソコン)

ご利用環境

 $\overline{\phantom{0}}$ 

(パソコン)で利用までの流れ

リコン

こうしゃ しんしょう しんしゃ しんしゃ しんしゃ しんしゃ しんしゃ スマート

 $\overline{ }$ 

こうしゃ アクセス しゅうしょう キャンキング オープン・ファイル しゅうしょう しゅうしゅう しゅうしゅう かいじょう しゅうしょう かいしゅう しゅうしゅう しゅうしゅう しゅうしゅう しゅうしゅう しゅうしゅう しゅうしゅう しゅうしゅう しゅうしゃ 携帯電話 「3G携

こうしゃ しんしゃ しんしゃ しんしゃ しんしゃ しんしゃ しんしゃ ワンタイムパスワード

ご利用までの流れワンタイムパスワード

さんじょう こうしょう しゅうしょう しゅうしゅう しゅうしゅう しゅうしゅう しゅうしゅう しゅうしゅう しゅうしゅう しゅうしゅう しゅうしゅう しゅうしゅう

## ご利用までの流れ(スマートフォン)

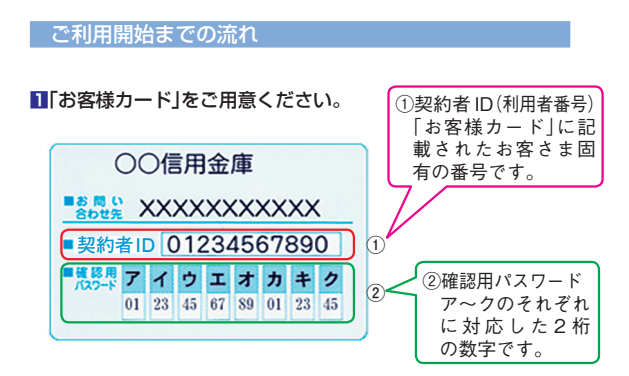

#### **2** アクセス方法

⑴ 当金庫のホームページにアクセスします。 https://www.shinkin.co.jp/johoku/ ⑵ インターネットバンキングの「個人のお客さま」を選択します。 ⑶「ログイン」をタップします。

#### **3** 初回ログイン

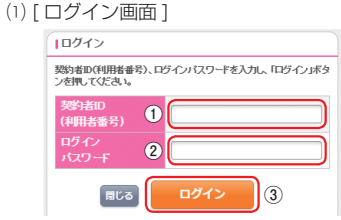

①「お客様カード」に記載された「契約者 ID(利用者番号)」 を入力します。

②申込書に記入された「パソコン・スマートフォン(ブラウ ザ)初回ログインパスワード」を入力します。 ③「ログイン」をタップします。

[ ご注意 ] ログインパスワードについて ログインパスワードは、パソコン・スマートフォン用(ブ ラウザ)と携帯電話用(3G携帯、ガラケー)では別々に なりますので、ご利用環境毎に初回ログインが必要です。

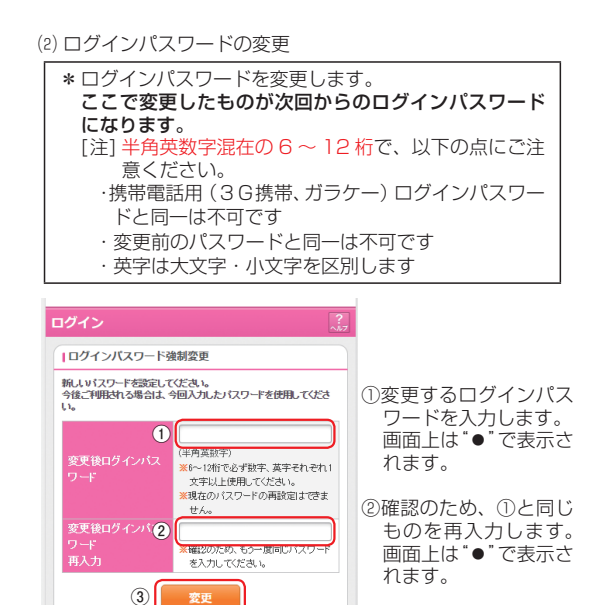

③「変更」をタップします。

#### ⑶メイン画面より、各サービスがご利用いただけます。

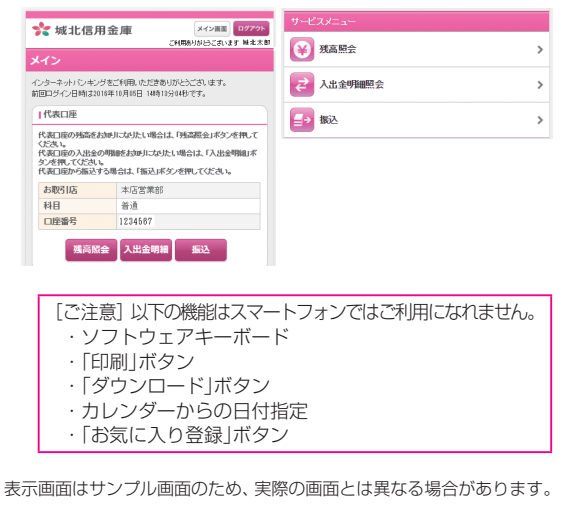

*7*

ご注意事項 さんじょう こうしょう しゅうしょう しゅうしゅう しゅうしゅう しゅうしゅう しゅうしゅう しゅうしゅう しゅうしゅう しゅうしゅう しゅうしゅう しゅうしゅう

ご注意事項<br>よくあるご質問 筆項

ことには、このことには、このことには、このことには、このことには、このことには、このことには、このことには、このことには、このことには、このことには、このことには、このことには、このことには、このこと このように、 このように こうしょう こうしゃ

定期解約の流れ定期預入操作の流れ

- 今回の「予約」ということを しゅうしゅ しゅうしゅう

ころ こうしょう

のご案内サービス内容

ご案内 で利用環境 (パソコン)

ご利用環境

 $\overline{\phantom{0}}$ 

(パソコン)<br>ご利用までの流れ

こうしゃ こうしゃ しゅうしょう スマート

 $\overline{ }$ 

こうしゃ アクセス しゅうしょう キャンキング オープン・ファイル しゅうしょう しゅうしゅう しゅうしゅう かいじょう しゅうしょう かいしゅう しゅうしゅう しゅうしゅう しゅうしゅう しゅうしゅう しゅうしゅう しゅうしゅう しゅうしゅう しゅうしゃ 携帯電話 「3G携

こうしゃ しんしゃ しんしゃ しんしゃ しんしゃ しんしゃ しんしゃ ワンタイムパスワード

ご利用までの流れワンタイムパスワード

予約振

込作の 取流れ

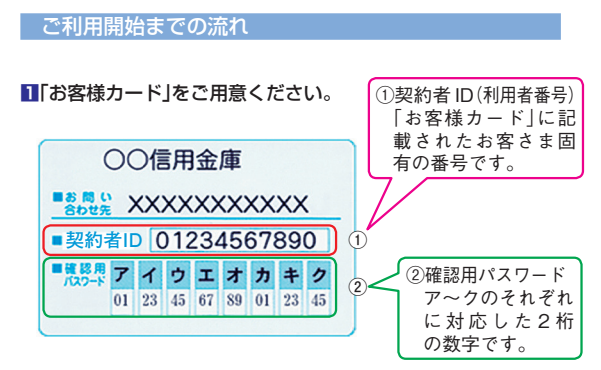

#### **2** アクセス方法

- ⑴ 各携帯電話会社のメインメニュー等から当金庫を選択し ます。
- ⑵「インターネットバンキング」を選択します。
- ⑶「ログイン」を選択します。

※携帯電話(3G携帯、ガラケー)からご利用の場合は、その携 帯電話固有の「製造番号」等の送信をする設定にしてください。

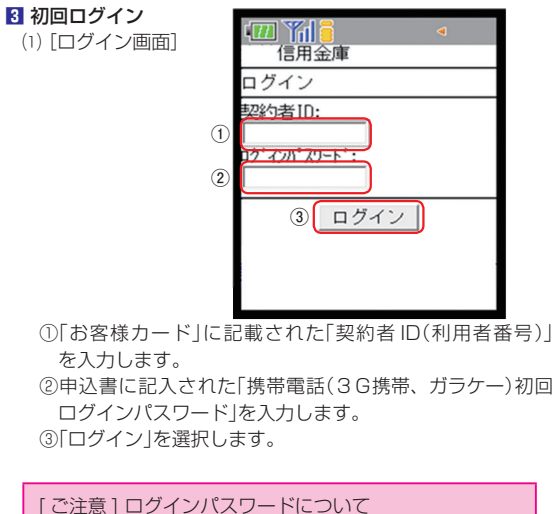

ログインパスワードは、携帯電話用(3G携帯、ガラケー) とパソコン・スマートフォン用(ブラウザ)では別々にな りますので、ご利用環境毎に初回ログインが必要です。

#### ⑵ ログインパスワードの変更

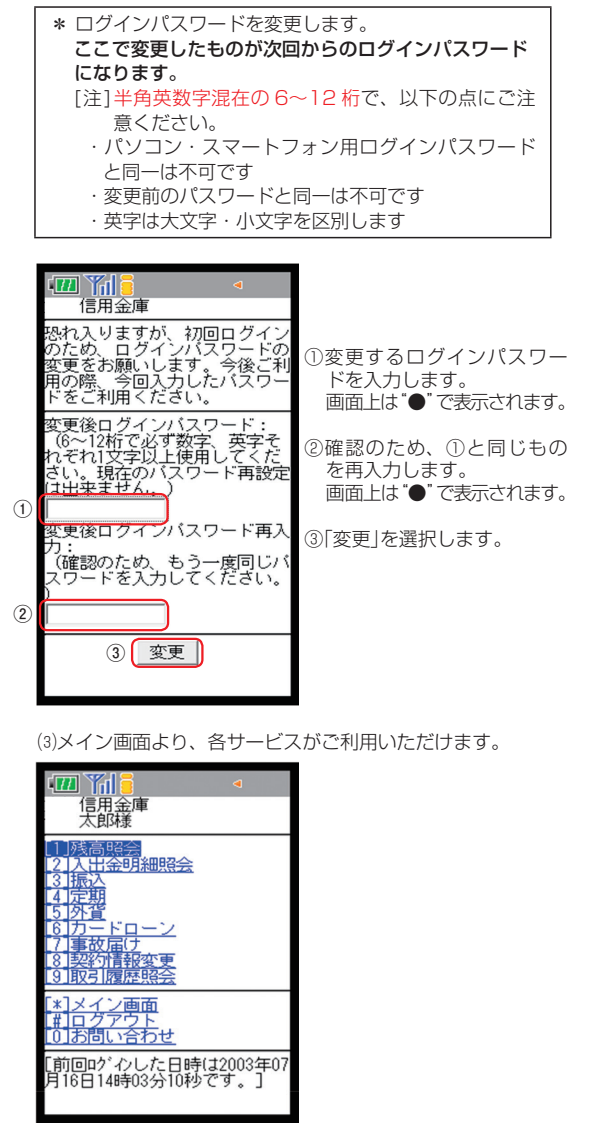

ころ こうしょう

のご案内サービス内容

ご案内 で利用環境 (パソコン)

ご利用環境

 $\overline{\phantom{0}}$ 

(パソコン)で利用までの流れ

こうしゃ しんしょう しんしゃ しんしゃ しんしゃ しんしゃ しんしゃ スマート

 $\overline{\phantom{0}}$ 

こと ことに こうしょう こうしゃ しゅうしゅう あいしゃ あいしゃ しゅうしゅう しゅうしゅう かいしゅう かいしゅう かいしゅう かいしゅう かいしゅう かいしゅう かいしゅう かいしゅう かいしゅう かいしゅう かいしゅう かいしゅう かいしゅう かいしゅう かいしゃ 携帯電話 「3G携  $\overline{\phantom{0}}$ 

こうしゃ しんしゃ しんしゃ しんしゃ しんしゃ しんしゃ しんしゃ ワンタイムパスワード

ご利用までの流れ

ことには、このことには、このことには、このことには、このことには、このことには、このことには、このことには、このことには、このことには、このことには、このことには、このことには、このことには、このこと このように、 このように こうしょう こうしゃ

定期解約の流れ定期預入操作の流れ

ご注意事項 さんじょう こうしょう しゅうしょう しゅうしゅう しゅうしゅう しゅうしゅう しゅうしゅう しゅうしゅう しゅうしゅう しゅうしゅう しゅうしゅう しゅうしゅう *10*

ご注意事項<br>よくあるご質問 事項

- 今回の「予約」ということを しゅうしゅ しゅうしゅう

予約振込の0:

取流れ

表示画面はサンプル画面のため、実際の画面とは異なる場合があります。

# ワンタイムパスワードご利用までの流れ

**1** 当金庫所定の方法により、ソフトウェアトークンまたはハー ドウェアトークンをご用意ください。(ソフトウェアトークン のダウンロードは当金庫「個人インターネットバンキング」の ホームページ内『セキュリティについて』にダウンロード方 法を掲載しております)

#### ワンタイムパスワードの利用開始方法(パソコン)

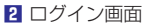

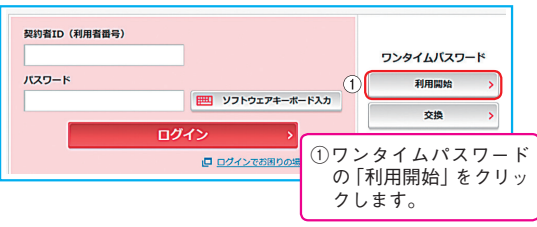

**■ ワンタイムパスワード利用開始 (契約者 ID・ログインパス**<br>- ワードの入力)

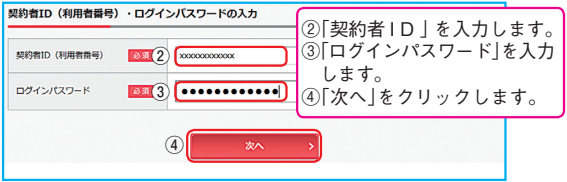

#### **4** ワンタイムパスワード利用開始(ワンタイムパスワードの登録)

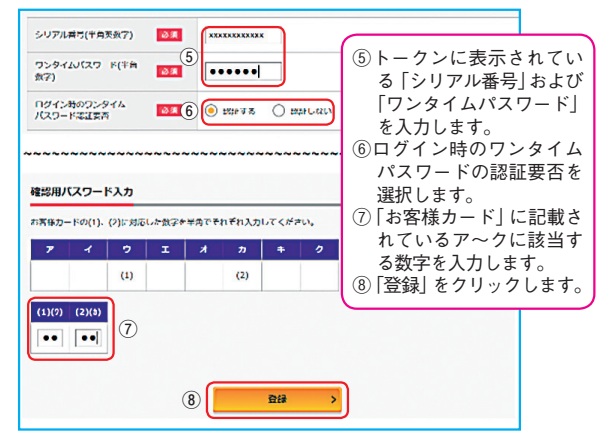

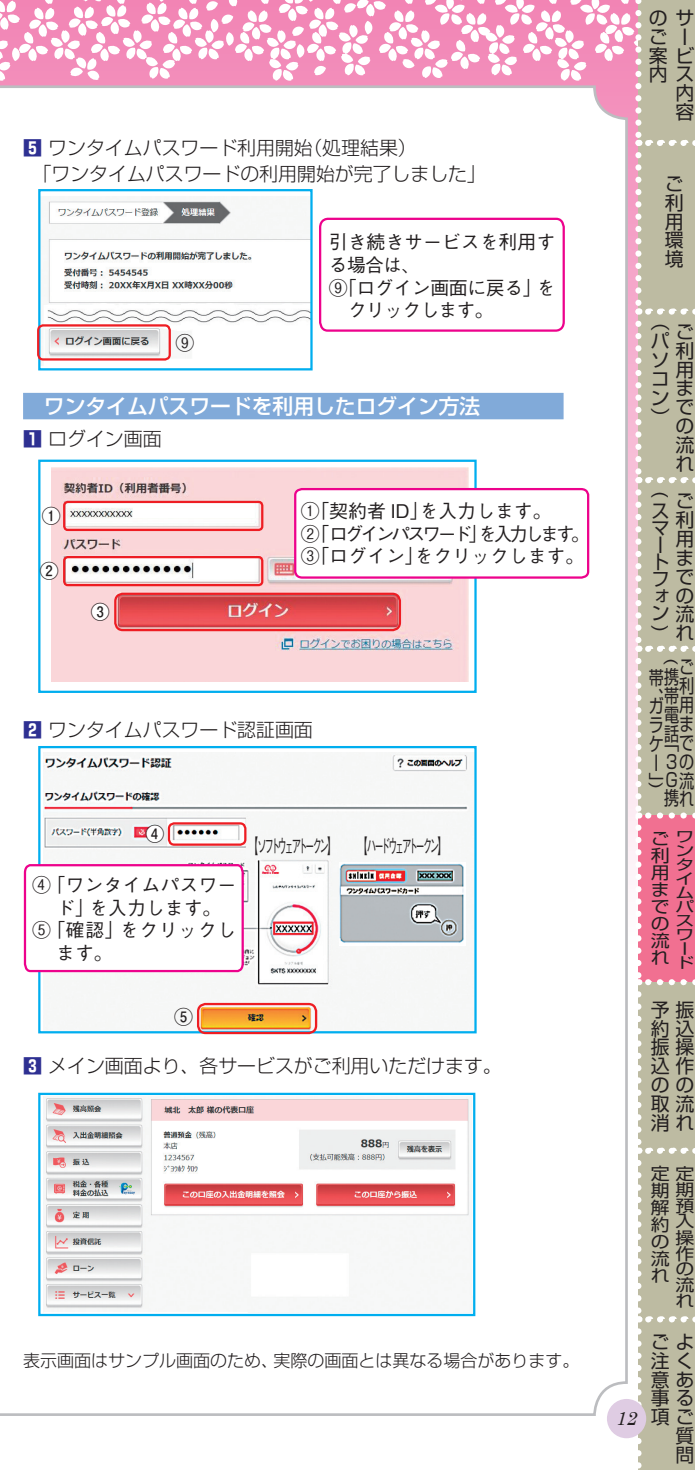

### 振込操作の流れ

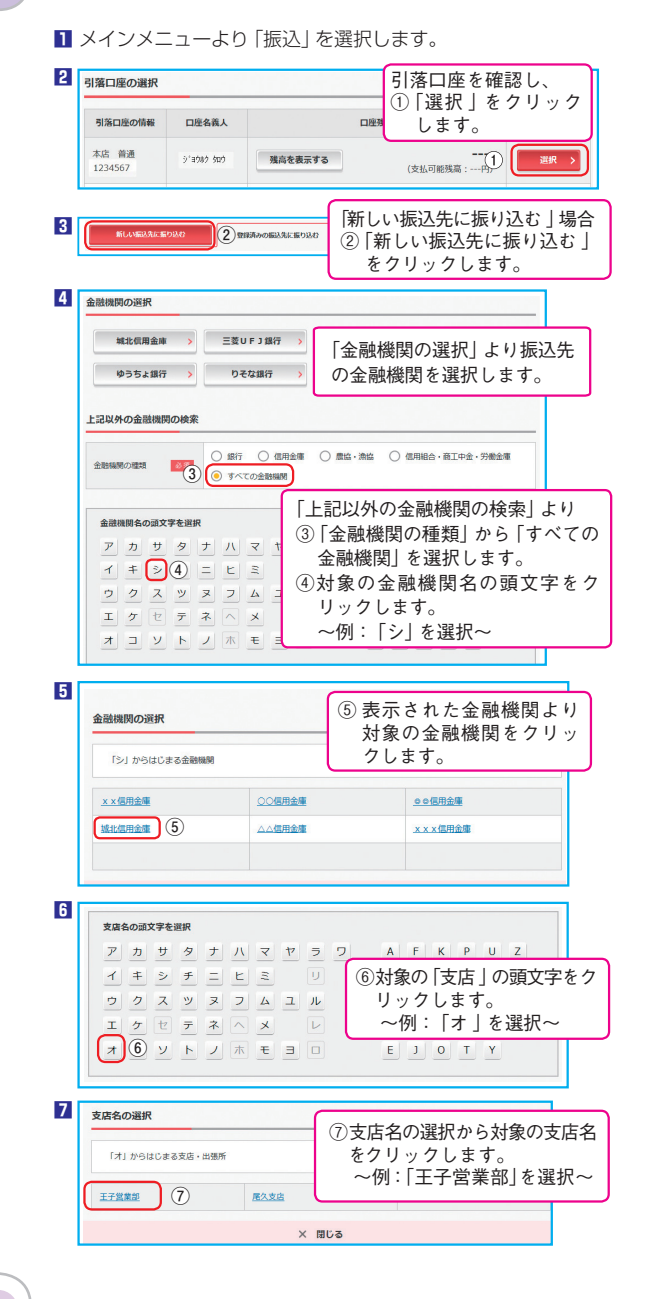

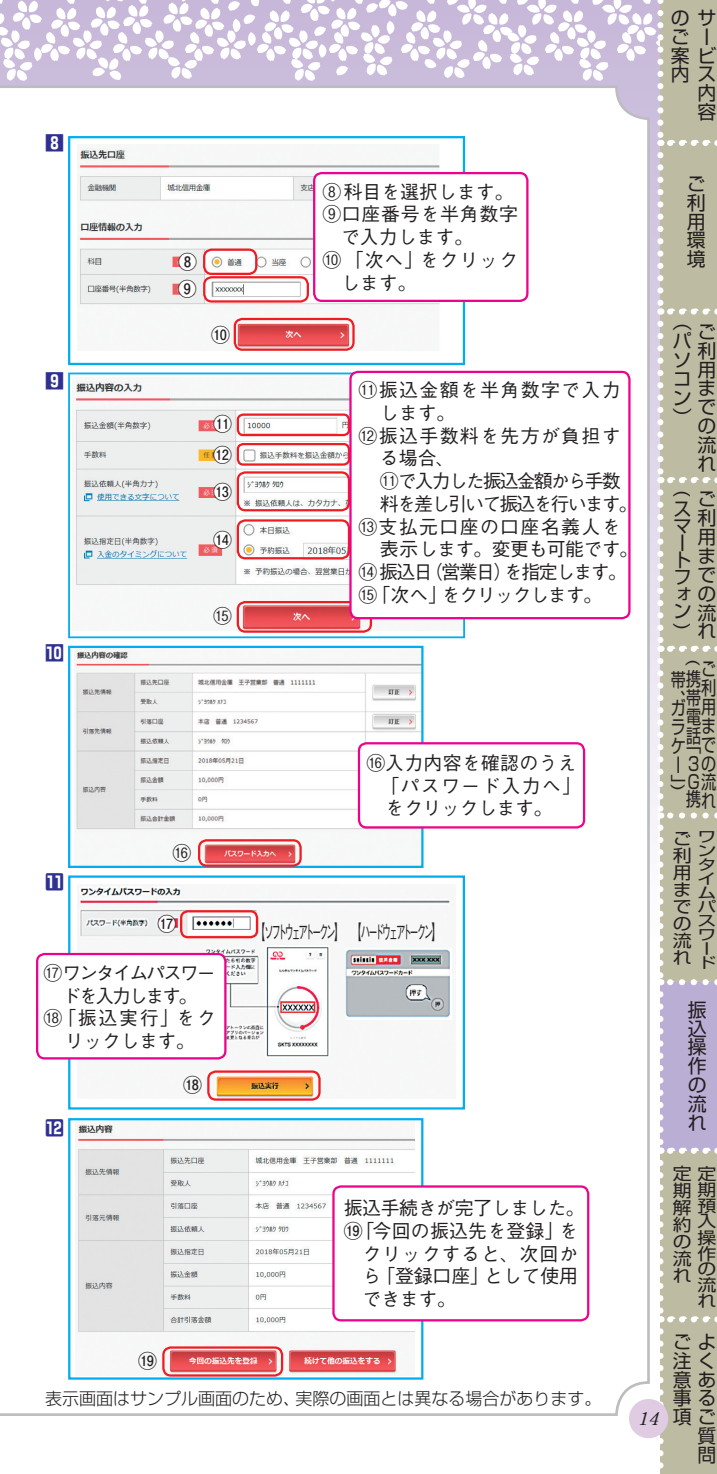

こうしゃ アクセス しゅうしょう

### 予約振込の取消

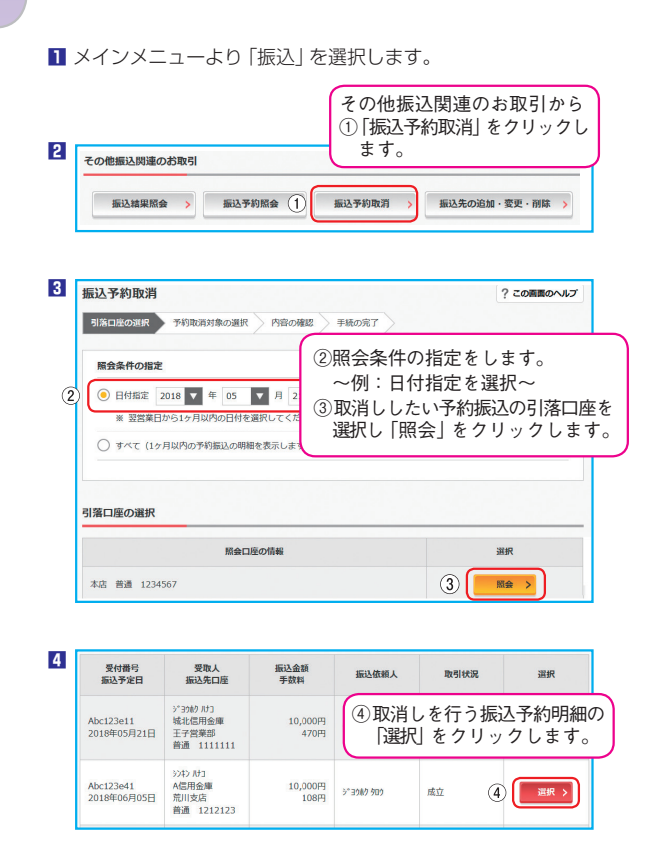

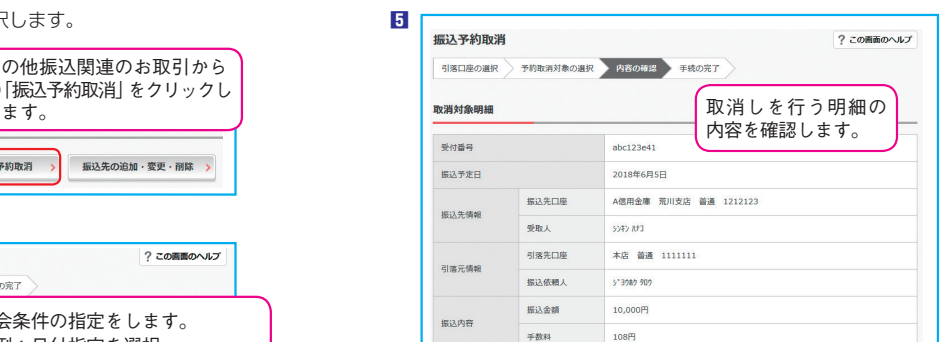

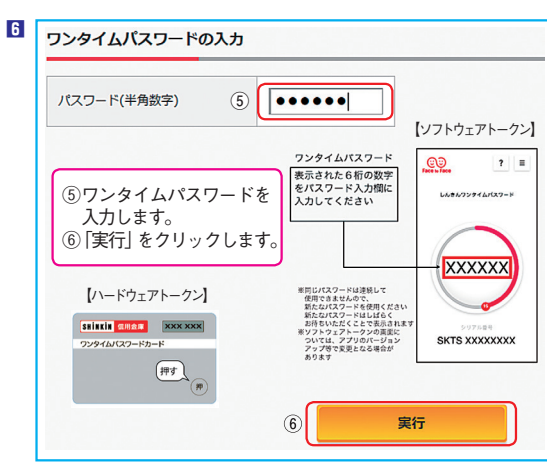

\*振込指定日当日のお取消しはできません。

表示画面はサンプル画面のため、実際の画面とは異なる場合があります。

*15*

ことには、このことには、このことには、このことには、このことには、このことには、このことには、このことには、このことには、このことには、このことには、このことには、このことには、このことには、このこと

定期解約の流れ定期預入操作の流れ

ころ こうしょう

のご案内サービス内容

ご案内 で利用環境 (パソコン)

ご利用環境

 $\overline{\phantom{0}}$ 

こうしゃ しんしょう しんしゃ しんしゃ しんしゃ しんしゃ しんしゃ スマート

 $\overline{ }$ 

こうしゃ アクセス しゅうしょう キャンキング オープン・ファイル しゅうしょう しゅうしゅう しゅうしゅう かいじょう しゅうしょう かいしゅう しゅうしゅう しゅうしゅう しゅうしゅう しゅうしゅう しゅうしゅう しゅうしゅう しゅうしゅう しゅうしゃ 携帯電話 「3G携

こうしゃ しんしゃ しんしゃ しんしゃ しんしゃ しんしゃ しんしゃ ワンタイムパスワード

ご利用までの流れ

予約振込の取消

## 定期預入操作の流れ

**1** メインメニューより「定期 」を選択します。

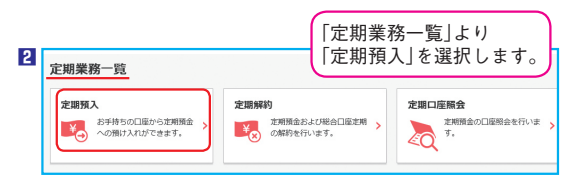

#### **3**「引落口座 」を選択し「お預入金額 」を入力します。

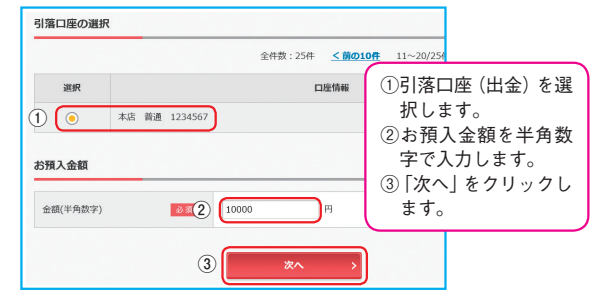

#### **4** 定期預入方法を選択します。

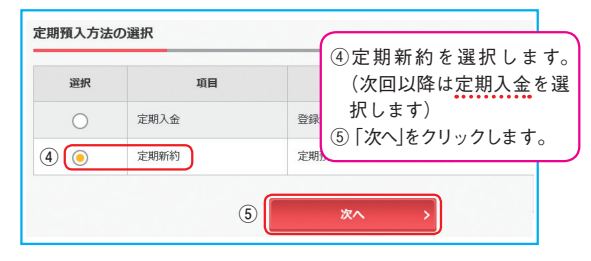

- **5** 定期預金口座の新規開設時には、「取引時確認 」の入力画面 が表示されますので、入力をお願いします。なお、次回以降 は表示されません。
- **6** 定期預金種類を選択します。

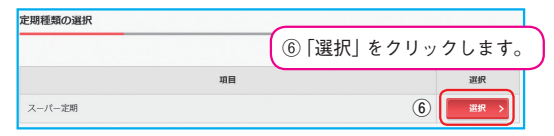

**7** 「預入期間」と「満期時取扱い方法」を選択します。

#### 預入期間の選択 ⑦「期間・利率」を選択します。 定期預金種類 スーパー字期 ⑧満期時取扱い方法の選択を し 「選択」 をクリックします 副間・利率 **■ ② 30 (7)** ● 1年 0.400% ~例:【元金継続】を選択~ 満期時取扱い方法の選択 選択 頂目 元金継続・・・お利息はご登録いただいている口座に入金し、当初の元金で継続します。 **●⑧** 選択 元利金継続・・・当初の元金とお利息を合算した金額を元金として継続します。

#### **8** 定期預金の内容を確認します。

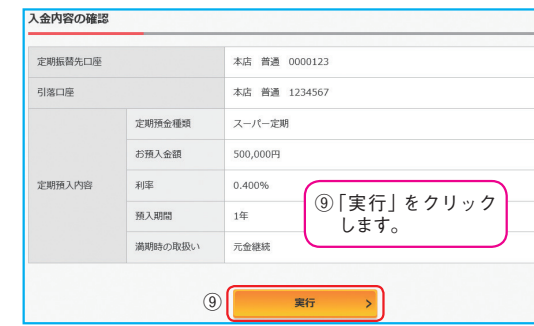

#### **9** 取引結果

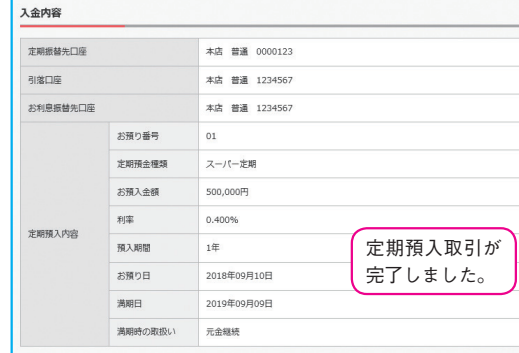

表示画面はサンプル画面のため、実際の画面とは異なる場合があります。

さんじょう こうしょう しゅうしょう しゅうしゅう しゅうしゃ しゅうしゃ しゅうしゃ しゅうしゃ

ころ こうしょう

のご案内 サービス内容

ご案内 で利用環境 (パソコン)

ご利用環境

 $\overline{2}$ <br> $\overline{7}$ 

(パソコン)で利用までの流れ

こうしゃ しんしょう しんしょう スマート (スマートフォン)

 $\overline{ }$ 

こうしゃ アクセス しゅうしょう キャッシュ オープン・ファッシュ きんこうかん しゅうしゅう かいしゅう かいしゅう かいしゅう かいしゅう かいしゅう かいしゅう かいしゅう かいしゅう かいしゅう かいしゅう かいしゅう かいしゅう かいしゅう かいしゅう かいしゅう かいしゅう かいしゅう 携帯電話 「3G携  $\check{\phantom{a}}$ 

こうしゃ しんしゃ しんしゃ しんしゃ しんしゃ しんしゃ しんしゃ

ご利用までの流れ

アンタイムパスワード こうしゅうしゅ しゅうしゅう しゅうしゅう しゅうしゅう しゅうしゅう しゅうしゅうしゅ

しゅうしゅ しゅうしゅう

定期預入

予約振込の取消振込操作の流れ

一般などの流れを行うことがある。 こうしゃ こうしゅう こうしゅう こうしゅう こうしゅう

操作の流れ

### 定期解約の流れ

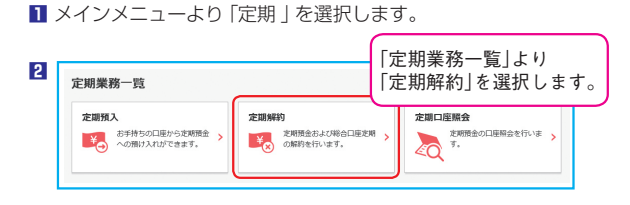

#### **3** 定期解約口座を選択します。

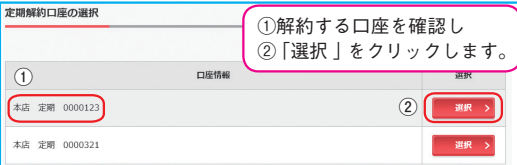

#### **4** 解約する定期を選択します。

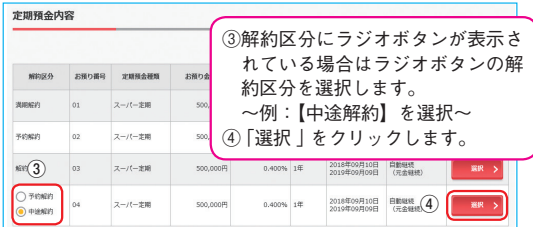

#### **5** 定期解約の内容を確認します。

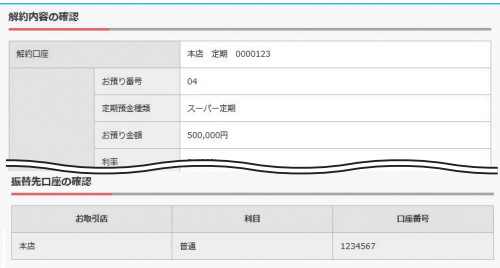

#### **6** パスワードを入力します。 **\*ワンタイムパスワードご利用のお客さま\*** ワンタイムパスワードの入力  $.........$ パスワード(半角数字) **⑤ ⑤** 【ソフトウェアトークン】 ワンタイムパスワード  $CQ$  $\begin{array}{c|c} \hline \mathbf{?} & \equiv \end{array}$ 示された6桁の数字<br>パスワード入力欄に ⑤ワンタイムパスワードを しんきんワンクイムバスワード カしてください 入力します。 ⑥「実行」をクリックします。 **XXXXXX** ※同じパスワードは連続して<br>使用できませんので、<br>新たなパスワードを使用くだきい<br>新たなパスワードはしばらく<br>あ待ちいただくことで表示されます<br>※ソフトウェアナリのパージョン<br>※ソフトウェアナリのパージョン 【ハードウェアトークン】 **SRİNKİN GULAT XXXXXXXX** SKTS XXXXXXXX ついては、アプリのパージョン<br>アップ等で変更となる場合が<br>あります ワンタイムパスワードカード [押す] ●⑥実行

#### **\*ワンタイムパスワード未利用のお客さま\***

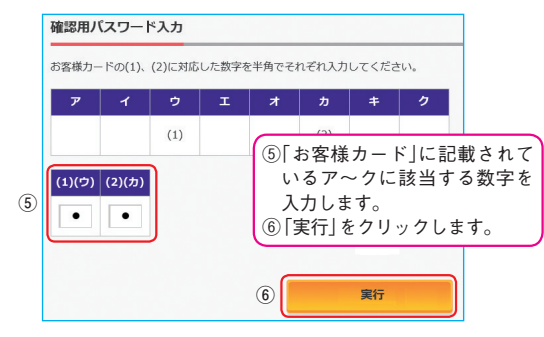

#### **7** 取引結果

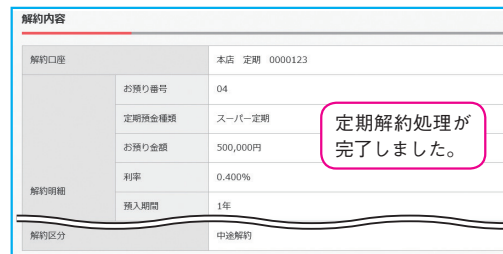

#### 表示画面はサンプル画面のため、実際の画面とは異なる場合があります。

ころ こうしょう

のご案内サービス内容

ご案内 で利用環境 (パソコン)

ご利用環境

 $\overline{\phantom{0}}$ 

(パソコン)<br>ご利用までの流れ

こうしゃ しんしょう しんしょう スマート

 $\overline{ }$ 

こうしゃ アクセス しゅうしょう キャッシュ オープン・ファッシュ きんこうかん しゅうしゅう かいしゅう かいしゅう かいしゅう かいしゅう かいしゅう かいしゅう かいしゅう かいしゅう かいしゅう かいしゅう かいしゅう かいしゅう かいしゅう かいしゅう かいしゅう かいしゅう かいしゅう 携帯電話 「3G携

こうしゃ しんしゃ しんしゃ しんしゃ しんしゃ しんしゃ しんしゃ

ご利用までの流れ

予約振込のB<br>振込操作の

取流<br>消れ

定期解約の流れ

ご利用環境

 $\overline{\phantom{0}}$ 

(パソコン)で利用までの流れ

こうしゃ しんしょう しんしょう スマート

 $\overline{ }$ 

こうしゃ アクセス しゅうしょう キャッシュ オープン・ファッシュ きんこうかん しゅうしゅう かいしゅう かいしゅう かいしゅう かいしゅう かいしゅう かいしゅう かいしゅう かいしゅう かいしゅう かいしゅう かいしゅう かいしゅう かいしゅう かいしゅう かいしゅう かいしゅう かいしゅう 携帯電話 「3G携

こうしゃ しんしゃ しんしゃ しんしゃ しんしゃ しんしゃ しんしゃ ワンタイムパスワード

ご利用までの流れ

予約込操 込作<br>のの 取流れ

ことには、このことには、このことには、このことには、このことには、このことには、このことには、このことには、このことには、このことには、このことには、このことには、このことには、このことには、このこと このように、 このように こうしゃ こうしゃ

定期解約の流れ定期預入操作の流れ

ご注意事項 しゅうしょう こうしょう しゅうしょう しゅうしゅう しゅうしゅう しゅうしゅう しゅうしゅう しゅうしゅう しゅうしゅう しゅうしゅう しゅうしゅう しゅうしゅう しゅうしゅう

ご注意事項<br>こ注意事項

- 今回の「予約」ということを しゅうしゅ しゅうしゅう

よくあるご質問

- **Q1** 「契約者 ID」「初回ログインパスワード」「確認用パスワード」 「ワンタイムパスワード」は、どのような場面で使うのです か? また、ログインパスワードの「初回」とはどういう意 味ですか?
- **A1** ご利用場面は以下のとおりです。なお、初回ログインパス ワードは、お申込後の初回ログイン時に一度だけ使用し、 同時に正式なログインパスワードに変更してご利用いただ きます。次回以降のログインは変更したログインパスワー ドを使用します。 「契約者 | D|「ログインパスワード」:ログイン時

「確認用パスワード」:ワンタイムパスワード未利用時 「ワンタイムパスワード」:ログイン時(任意)、振込、振 込予約取消、払込み(ペイジー)、定期預金解約、利用限 度額変更等

- **Q2** パスワードを変更したいのですが?
- **A2** ログインパスワードは「サービス一覧」メニューの「ログイ ンパスワード変更」にて変更できます。また、「確認用パス ワード」は、変更・再発行等できません。
- **Q3** 入力を何回か連続で間違えてしまったため、パスワードが ロックされてしまいました。どうすればいいのですか?
- **A3** 「ログインパスワード」「確認用パスワード」「ワンタイムパ スワード」共に、当金庫所定の手続きが必要です。詳細に つきましては、当金庫までお問い合わせください。
- **Q4** 「お客様カード」を紛失してしまったら、どうすればいいの ですか?

**A4** 「お客様カード」をなくされた場合は、すみやかに当金庫ま でご連絡ください。 「お客様カード」の再発行はできません。一旦解約していた だき、再度、新規のお申込が必要です。

**Q5** 携帯電話(3G携帯、ガラケー)からの製造番号等の「送信」 とは何ですか?

**A5** 携帯電話からのログイン時に利用者さまを特定する情報と して製造番号等の送信を必要とさせていただきます。送信 された製造番号等はサービス障害、不正利用等発生時の調 査・対応のために必要な範囲内で取扱う場合があります。 iモード

> 「FOMA カードの製造番号を送信します」あるいは 「携帯電話情報を送信しますか」などが表示されました ら「はい」を選択してください。

#### EZweb

EZ 番号を「通知する」に設定してご利用ください。 Yahoo! ケータイ

製造番号(接続認証のための情報)を「通知する」に設定 してご利用ください。

設定方法は携帯電話の取扱説明書あるいは、NTTドコモ、 au、SoftBank のお問い合わせセンター等でご確認ください。

- **Q6** 振込・払込み(ペイジー)をしたいのですが、どうすればい いのですか?
- **A6** 振込限度額の設定申請、およびワンタイムパスワードの利 用開始が必要です。

「お客様カード」、各パスワードの管理について

「お客様カード」およびお申込用紙(お客様控)は、通帳、印鑑およ びキャッシュカードと同様に非常に大切なものです。

以下の点にご注意のうえ、お客さまご自身で厳重に管理してくだ さい。

■「お客様カード」およびお申込用紙(お客様控)は、他人の目に容 易に触れるところに放置しないでください。

■各パスワードは、他人には絶対に教えないでください。

- ※当金庫職員が、お客さまにパスワードを確認させていただくこ とはありません。
- ■「ログインパスワード」は、定期的に変更していただくことをお 奨めします。
- ■契約者 ID や各パスワードが第三者に漏洩した可能性がある場 合は、「IB 取引中止」の操作を行い、すみやかに当金庫までご 連絡ください。
- ■ログイン時などに不正なポップアップ画面を表示させてパス ワード等大切な情報を盗み取るウイルスが多発しています。本 システムでは「確認用パスワード」を3箇所以上同時に入力する ことはありませんのでご注意ください。

#### セキュリティにご注意ください

最近、フィッシング・不正送金ウイルスおよびスパイウェアによ りお客さまの口座から不正に預金を引き出す被害 ( 振込 ) が発生 しております。

本サービスをより安全にご利用いただくために以下の点にご注意 ください。

■フィッシング・不正送金対策ソフトをインストールする 当金庫が推奨する不正送金対策ソフトは当金庫「個人インター ネットバンキング」のホームページからダウンロードすること ができます。不正送金ウイルスの検知に有効性が確認されてい ることから、インストールを強く推奨いたします。

■ウイルス対策ソフト等は最新の状態に保つ ウイルス対策ソフトを導入しブラウザ・OS のセキュリティ パッチの更新をこまめに行い、パソコンのセキュリティ水準を 最新の状態に保ってください。

■不審な電子メールの開封、不審なソフトのダウンロード、不審 なリンクのクリックは行わない

心当たりのない電子メールの開封や不審なフリーソフト等のダ ウンロードには十分にご注意ください。また、ウイルス等に感 染した疑いのある場合は、すぐにセキュリティ対策ソフトなど でウイルスチェックを行ってください。

#### ■金融機関を装った不審な CD、DVD 等に注意する

金融機関を装った CD、DVD 等をインストールしたところ、身 に覚えのない振込が行われる事件が日本国内で確認されておりま す。

万一、不審な CD、DVD 等が当金庫名で送付されてきた場合は、 パソコンに挿入せずに、当金庫までご連絡ください。